## **Teacher Transfer Portal 2.0**

## **(2022-2023)**

## Teacher's Registration Manual

**REGISTRATION:** The Teacher interested for transfer has to register himself by following the below procedure on the Teacher Transfer Portal i.e. <https://odishateachers.gov.in/> .

- $\checkmark$  Open the URL above in any browser
- $\checkmark$  The screen below will appear.

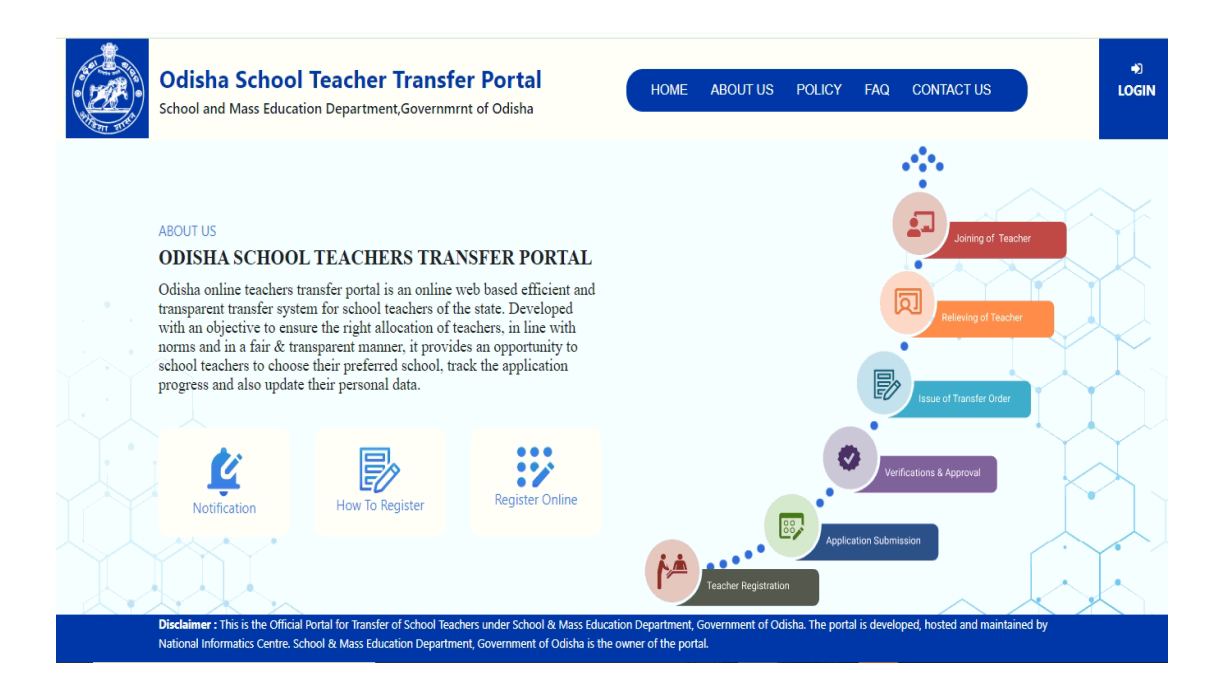

 $\checkmark$  Now Click on Register Online link as in the above picture.

 $\checkmark$  The screen below will appear.

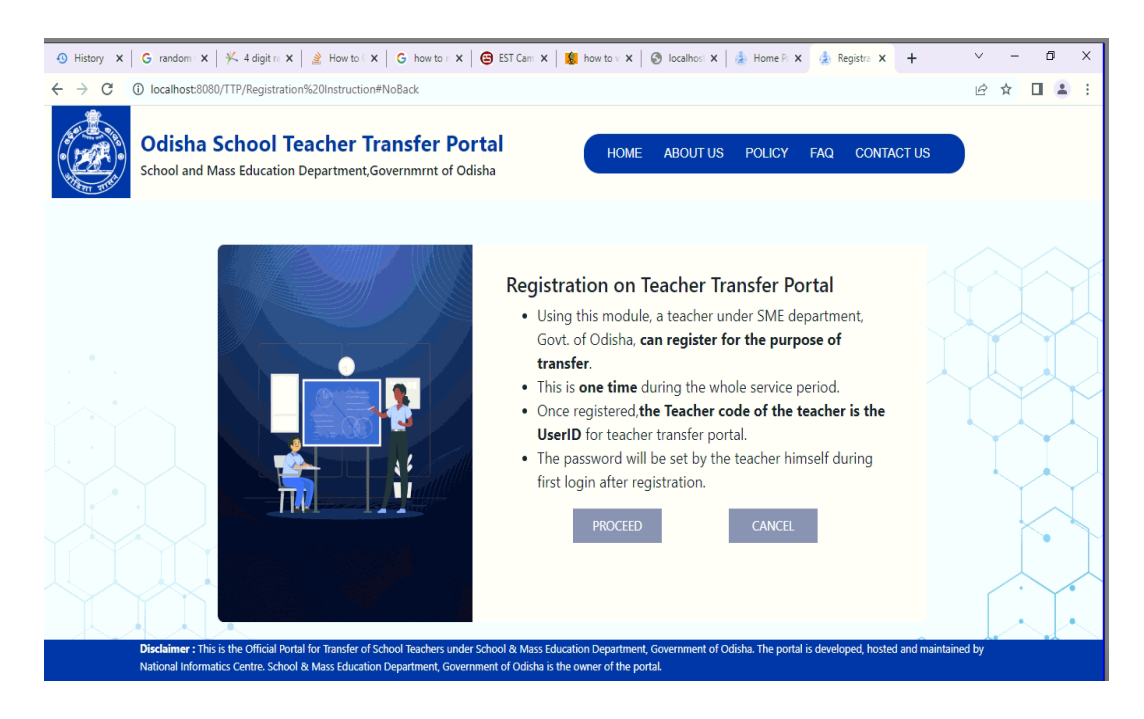

- $\checkmark$  Please read the text on the screen and click on the "PROCEED" button to go ahead with registration.
- $\checkmark$  The screen below will appear.

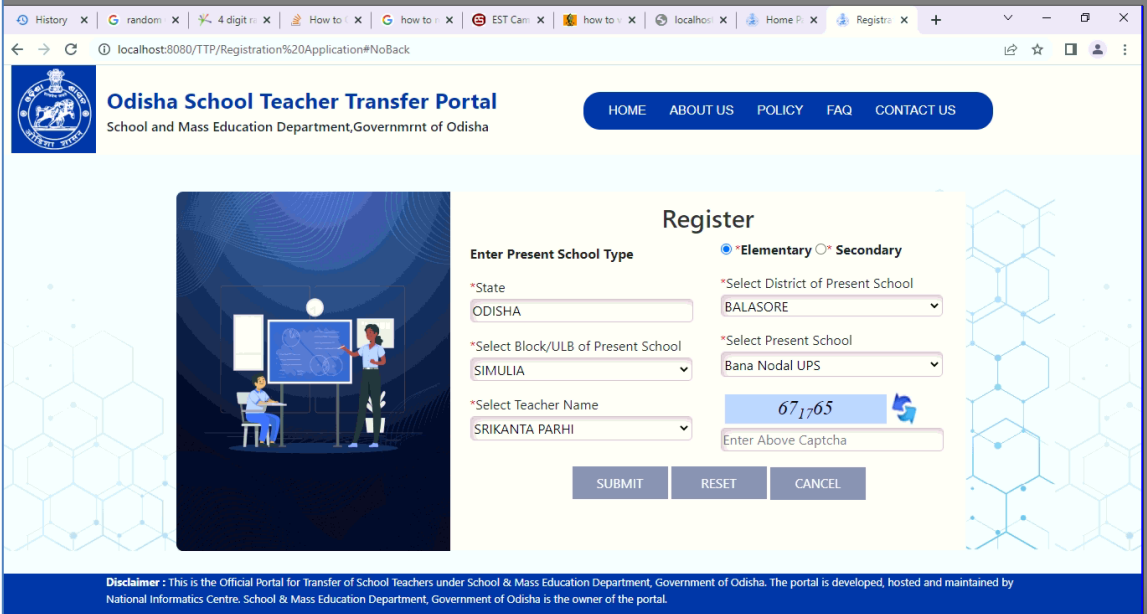

- $\checkmark$  Here You have to select Cadre of the Teacher
- $\checkmark$  Then mention present place of posting by selecting the desired District, Block, School and the name from the drop-down list. (In case your name not found, drop a mail to the helpdesk mentioning your userID i.e. teacher code)
- $\checkmark$  Now fill-up the captcha and submit to proceed
- $\checkmark$  The screen below will appear.

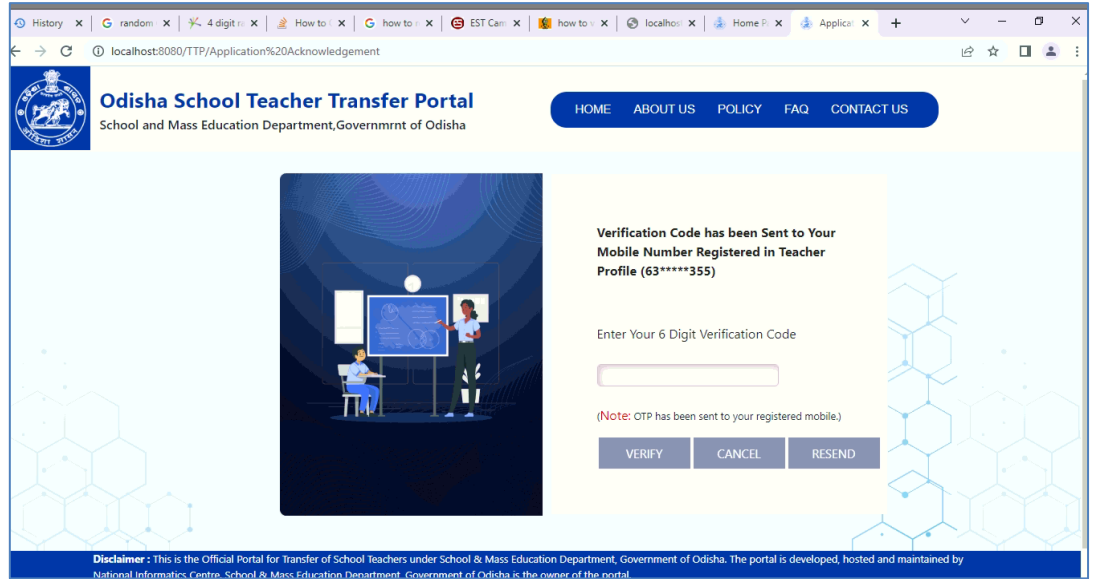

- $\checkmark$  Here You Enter the OTP (If not received wait for sometime), then click "VERIFY"
- $\checkmark$  The screen below will appear with successful registration message. The UserID/Password of the teacher sent to his/her registered mobile.

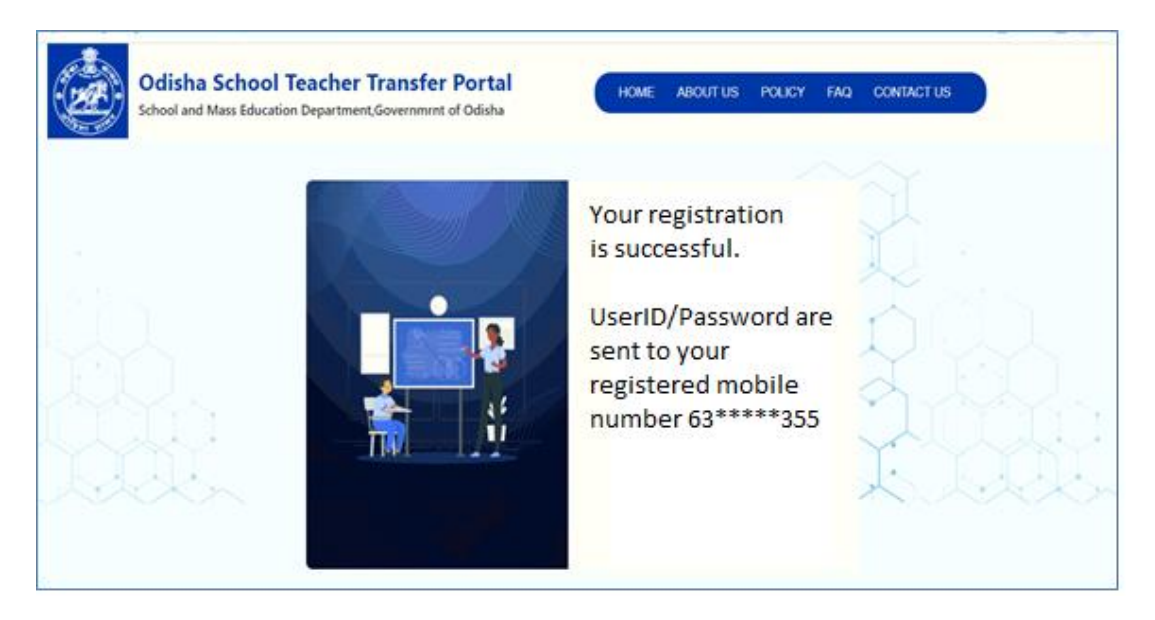

- $\checkmark$  Now refer to the SMS in registered mobile no. and login using Teacher Code and the password.
- $\checkmark$  Use "LOGIN" button on the screen below.

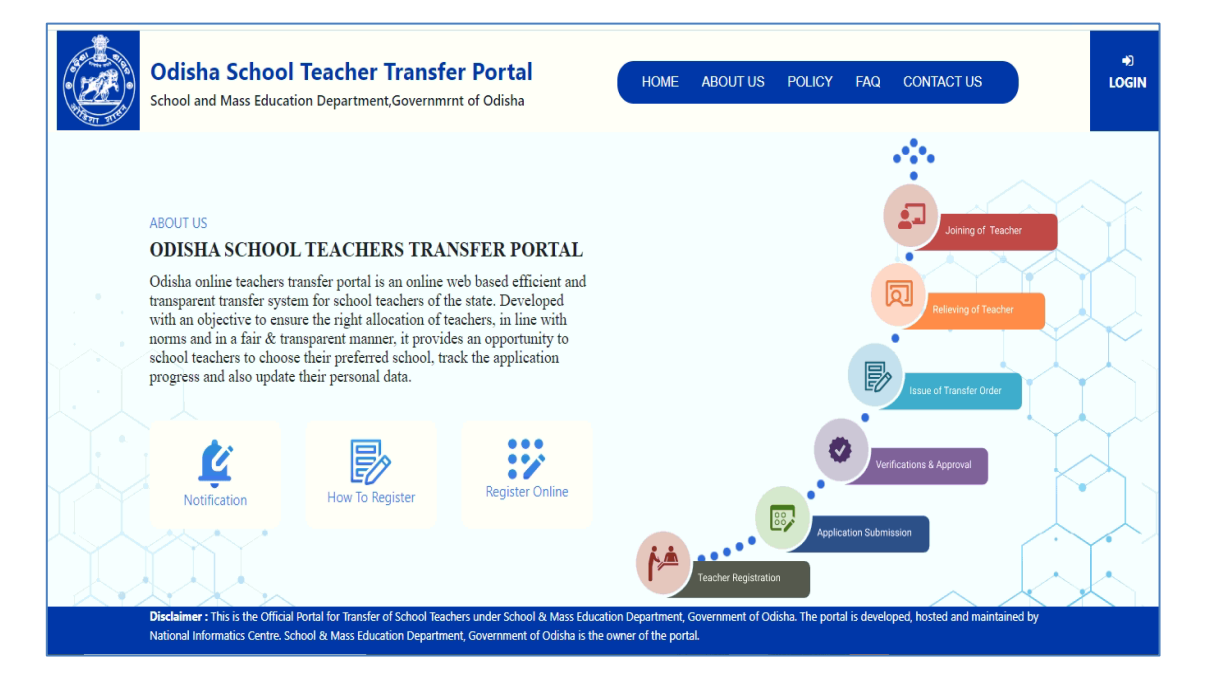